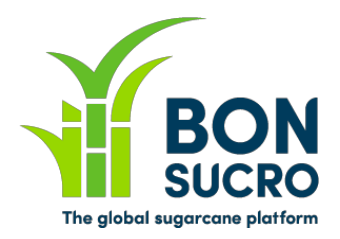

## **Bonsucro Credits – Step by step guide**

## **Step by step guide to support users in using the platform**

We have put together these guides to support you in navigating the platform and using its key functionalities. We hope these help, but if there is anything still unclear or you if you have any feedback on how to improve these guides, please let us know through bonsucrocredits@bonsucro.com .

## **Seller – Off Market Deals**

Members will be allowed to negotiate and reach agreements on transactions 'Off Market' (as opposed to the on line bid system), with the trading platform facilitating communication and reporting of trade details. Interested Buyers will contact you via email and you will be able to negotiate deals directly with them. Once agreed, it is the Buyer's responsibility to notify Bonsucro of the necessary trade details via the system interface and you will receive the relevant notification. You will then need to confirm through the platform whether you are happy with the trade details and accept it.

In the "My Off Market Deals" section you will be able to:

- View a full list of your Off Market Deals
- Review the 'Submitted' ones (pending your approval) and 'Agree' or 'Disagree'
- Filter them by other criteria (Rejected, Approved by Bonsucro etc) to review the status of each one

## **My Off Market Deals – Key steps:**

- 1. Click on "My Off Market Deals" on the main page;
- 2. Using the filters on the left, you can select the ones you would like to see;
- 3. The ones requiring your action are the '**Submitted'** ones these are the ones that **require your approval** in order to be completed and authorised. Please click on the one you would like to authorise;

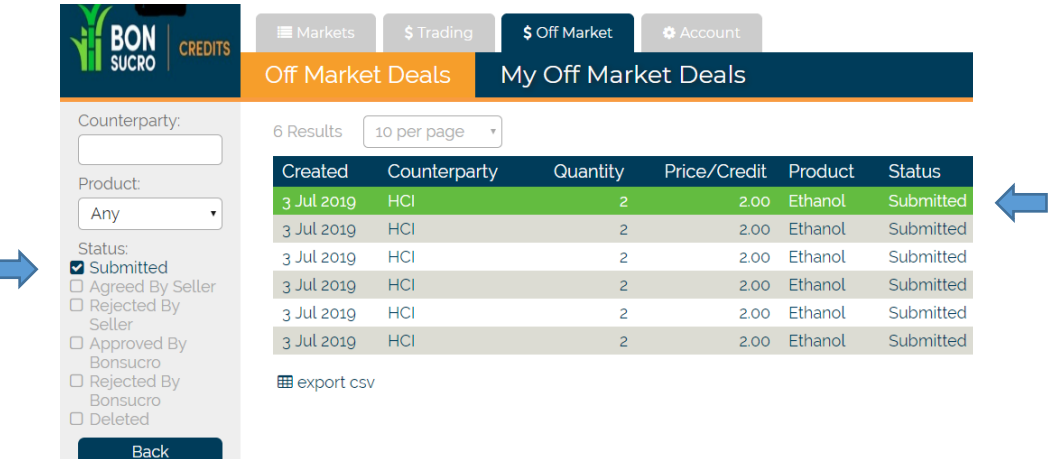

Г

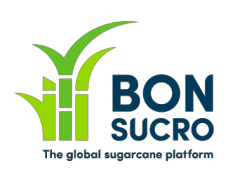

4. In order to authorise the relevant deal, please review the details and, once happy with them, click on "Agree" on the top left. An email will be sent out to the Buyer and to Bonsucro to notify them of your approval. Invoices will be raised once Bonsucro has reviewed the details (functionality subject to change).

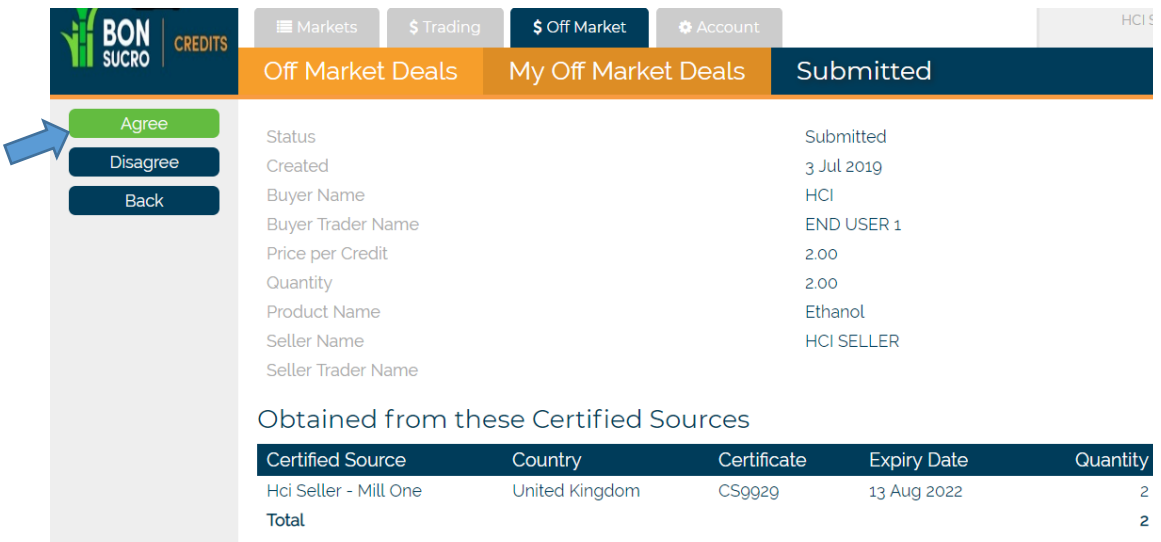

- 5. If you are **not** happy with the details (anything that is incorrect) and/or for any other reason you want to reject this deal, you can do so by clicking on "**Disagree**" instead. A notification will be sent to the Buyer to let them know and they will be in touch to resolve the issue or rectify any wrong details.
- 6. Once a deal has been fully approved, an invoice will be sent by Bonsucro to the Buyer (on your

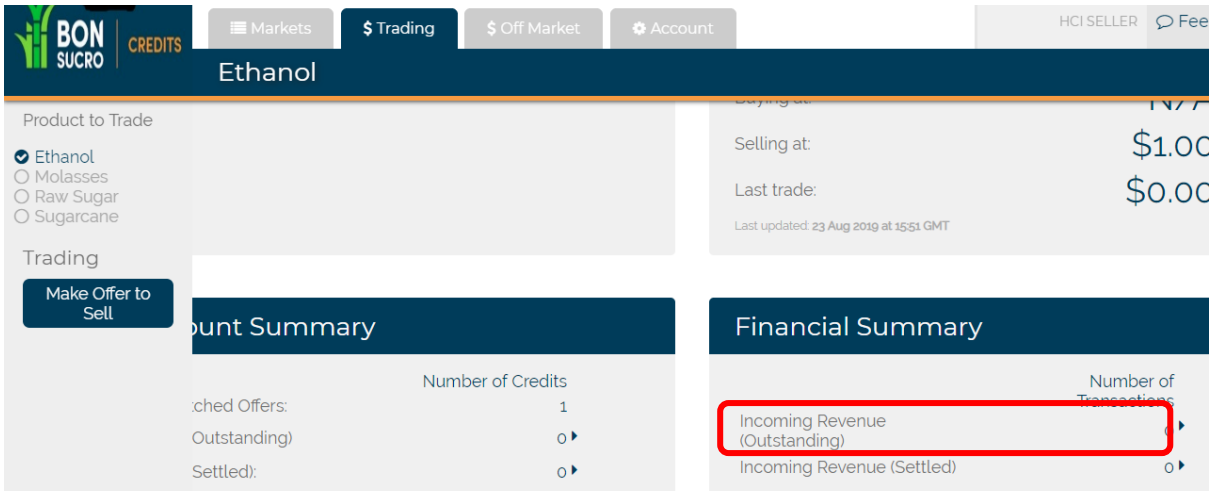

behalf) and the outstanding income will appear in your Financial Summary (Outstanding income) on your Trading dashboard for the relevant product traded.